## **EndNote 21 rīka uzstādīšana Apple macOS**

Uzsāciet lietotnes lejupielādi, izmantojot šo saiti: [https://download.endnote.com/downloads/21/EndNote21Installer.dmg.](https://download.endnote.com/downloads/21/EndNote21Installer.dmg)

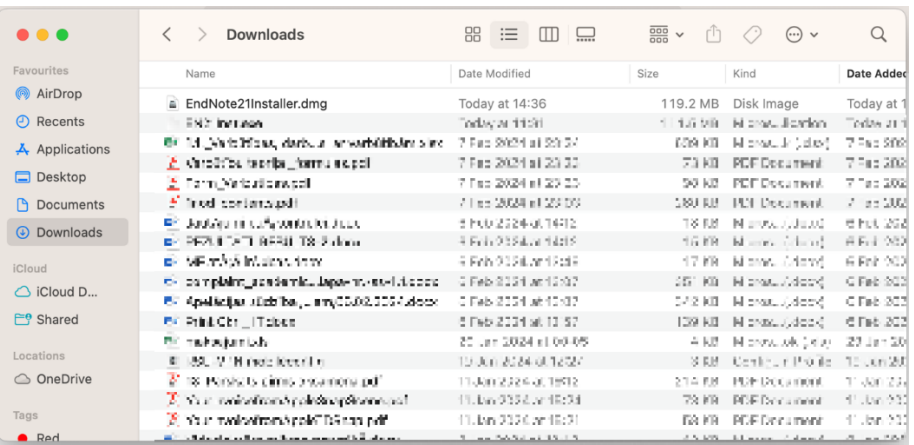

Atveriet lejupielādēto failu mapē atrodamo EndNote 21 failu.

Parādoties attēlā redzamajam logam, ar dubultklikšķi nospiediet uz "Install EndNote 21*"*.

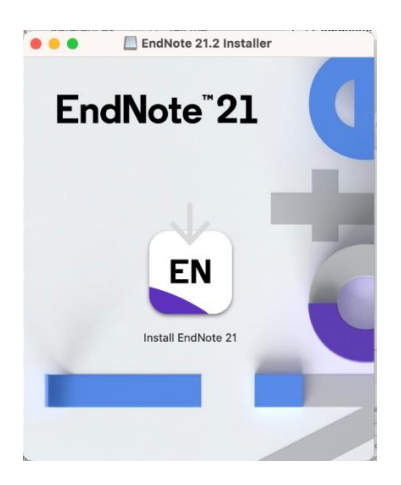

Parādoties attēlā redzamajam logam, izvēlieties opciju "Open".

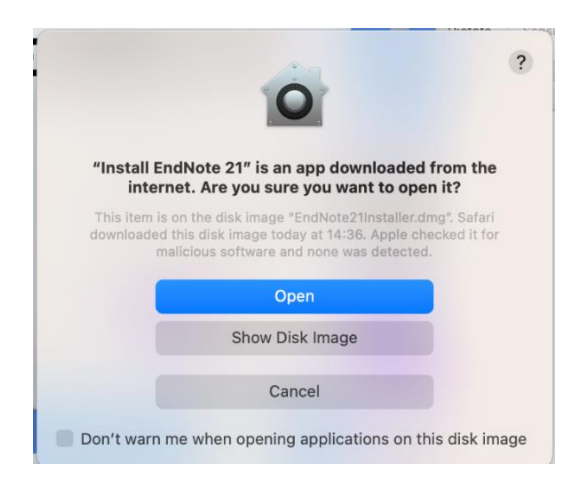

Parādoties attēlā redzamajam logam, izvēlieties opciju "Install".

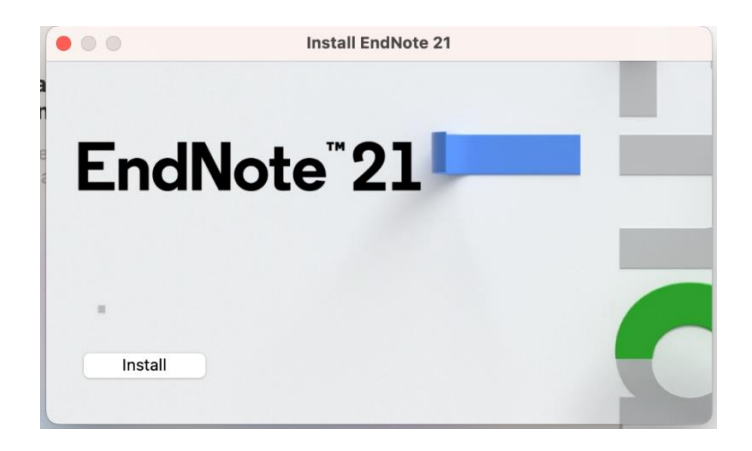

Pēc iepriekšējā soļa tiks uzsāka lietotnes instalācija.

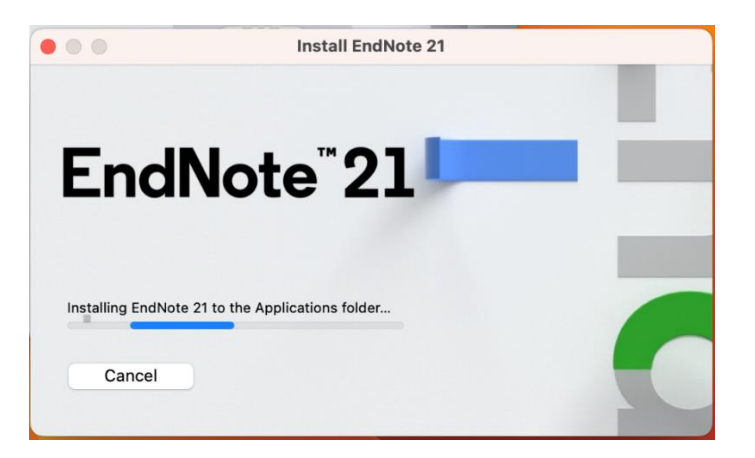

Parādoties attēlā redzamajam logam , izvēlieties opciju "Next".

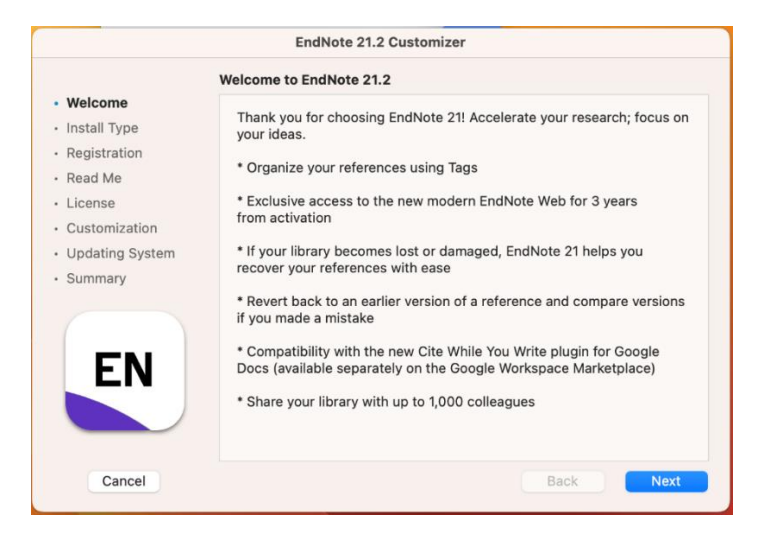

Parādoties attēlā redzamajam logam, ievadiet produkta atslēgu (lai to iegūtu, rakstiet [biblioteka@rsu.lv\)](mailto:biblioteka@rsu.lv) un izvēlieties opciju "Next".

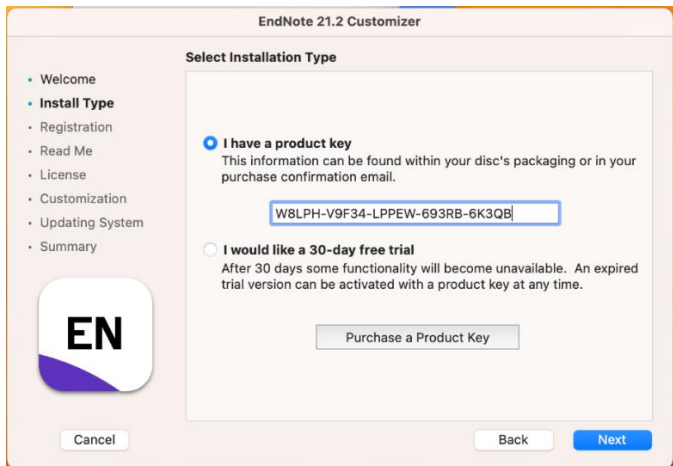

Parādoties attēlā redzamajam logam, ievadiet savu vārdu, organizācijas saīsinājumu "RSU" un izvēlieties opciju "Next".

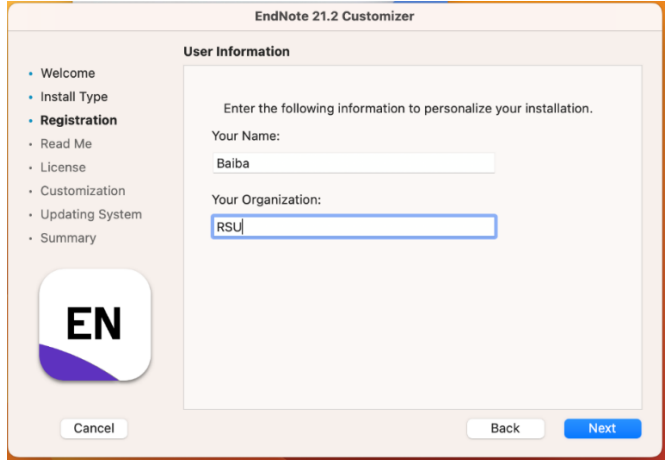

Parādoties attēlā redzamajam logam , izvēlieties opciju "Next".

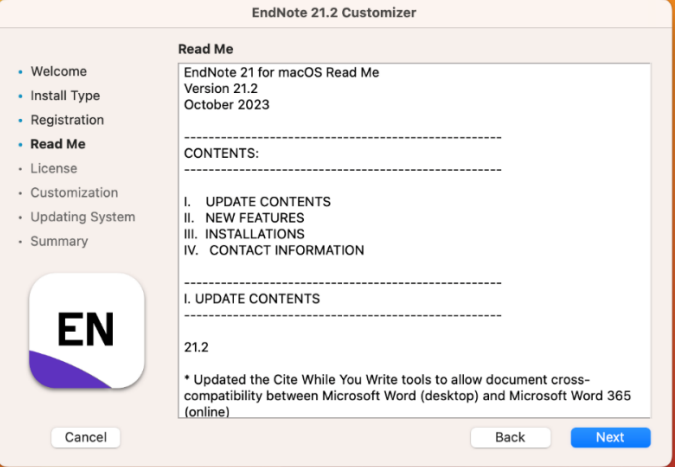

Parādoties attēlā redzamajam logam , izvēlieties opciju "I accept the license agreement" un "Next".

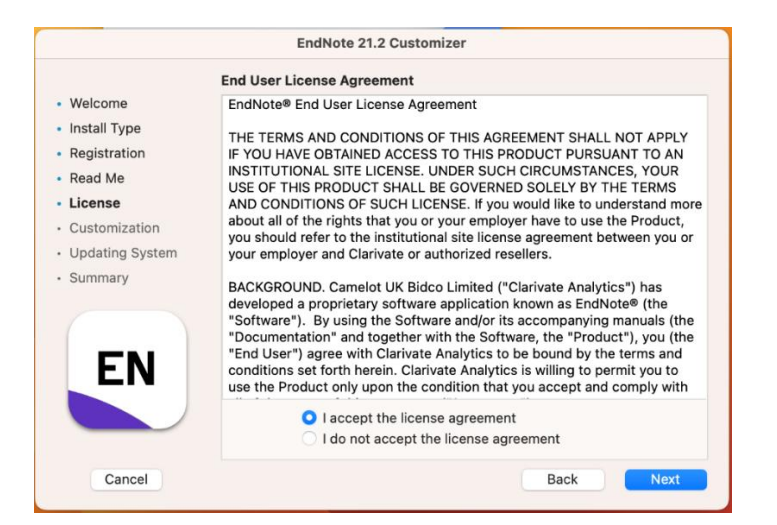

Parādoties attēlā redzamajam logam, izvēlieties opciju "Next".

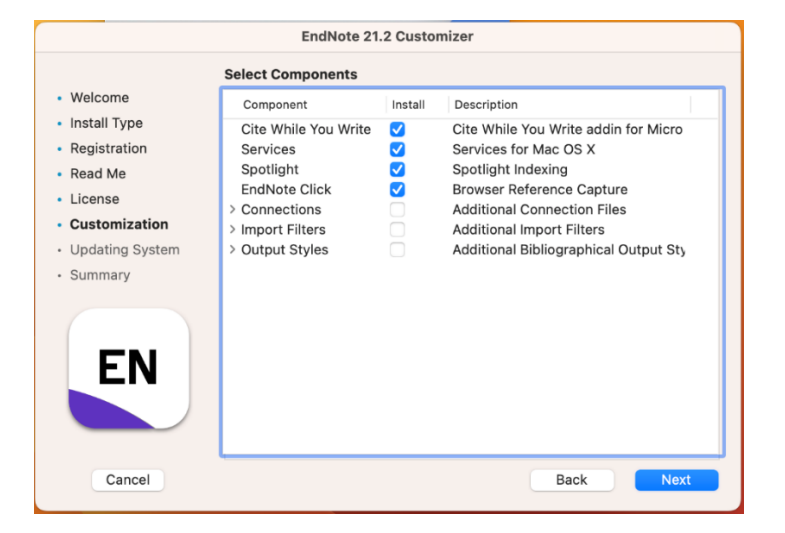

Parādoties attēlā redzamajam logam, ievadiet savas ierīces paroli un nospiediet pogu "OK".

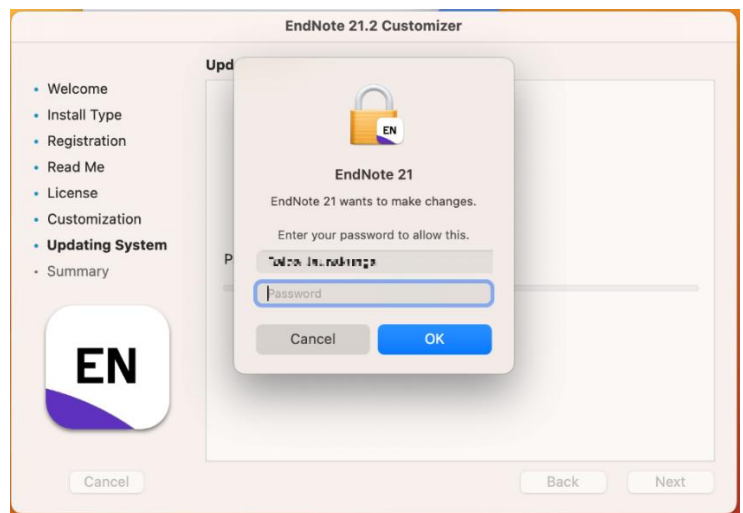

Parādoties attēlā redzamajam logam, izvēlieties opciju "Done".

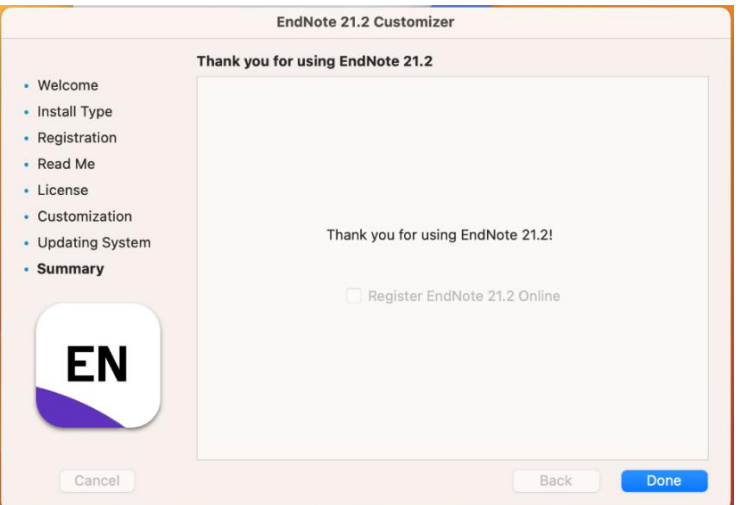

Atveriet EndNote 21 programmu, izvēlieties "File", tad "New".

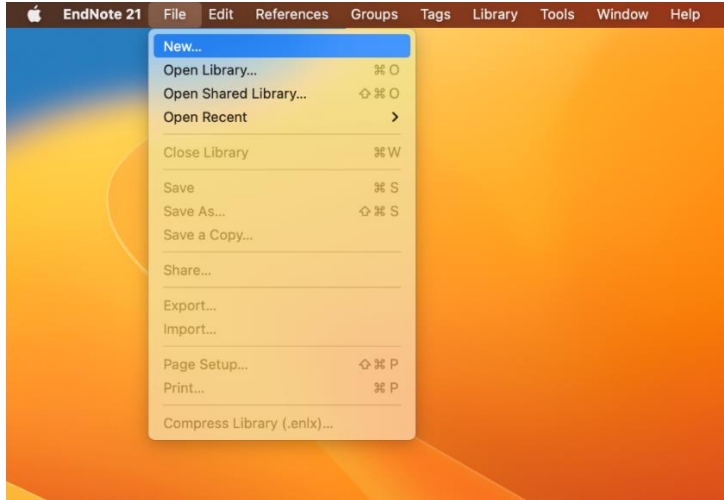

Saglabājiet savu EndNote bibliotēku.

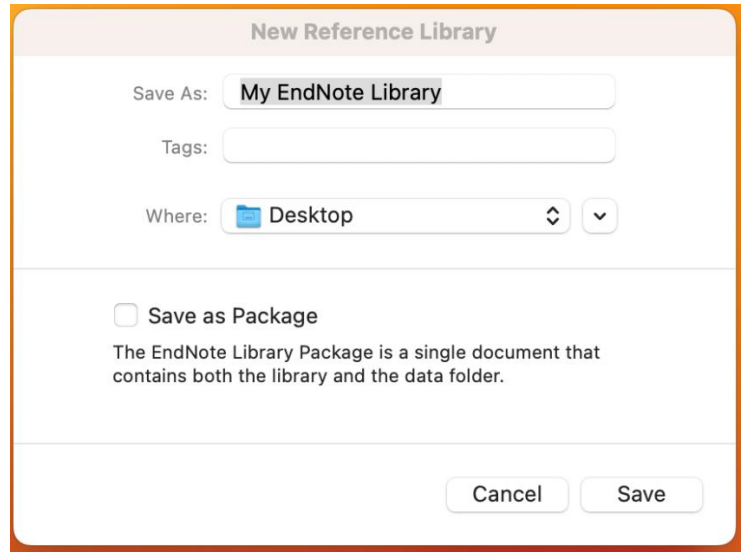

Ja Jums ir izveidota rīka tiešsaistes versija vai esat strādājis, izmantojot citu ierīci, Jums ir iespēja sinhronizēt savu saturu, izmantojot attēlā redzamo opciju "Stnc Now", ko atradīsies rīka sadaļā "Sync Configuration".

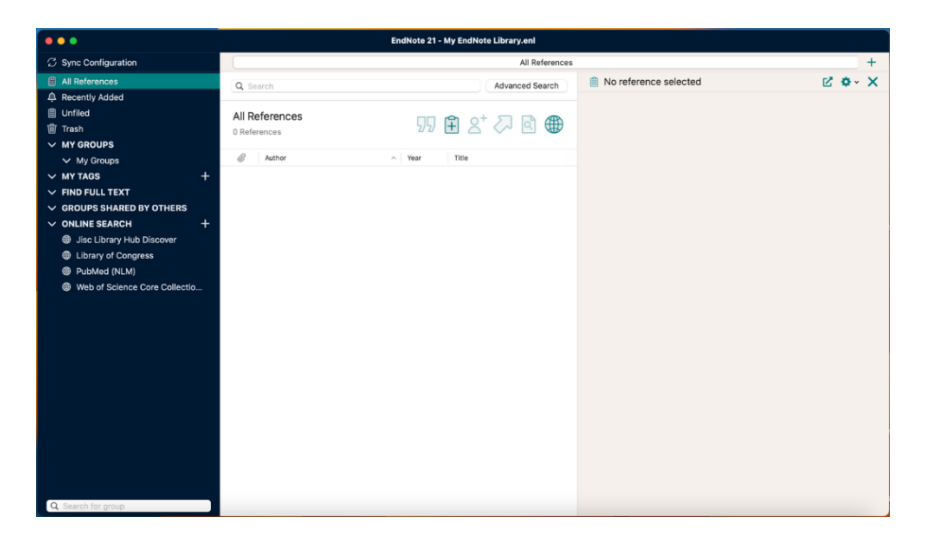